## Personnaliser Studys

Nous avons rassemblé dans Studys, des outils qui ont un comportement par défaut. Les choix faits, ne conviennent pas forcément à tous les élèves. Plusieurs fenêtres de personnalisation, permettent d'adapter au mieux, les outils ou le comportement général de Studys à l'élève qui l'utilise,

Chaque onglets de Studys, dispose d'un bouton (Chaque onglets des personnalisations.

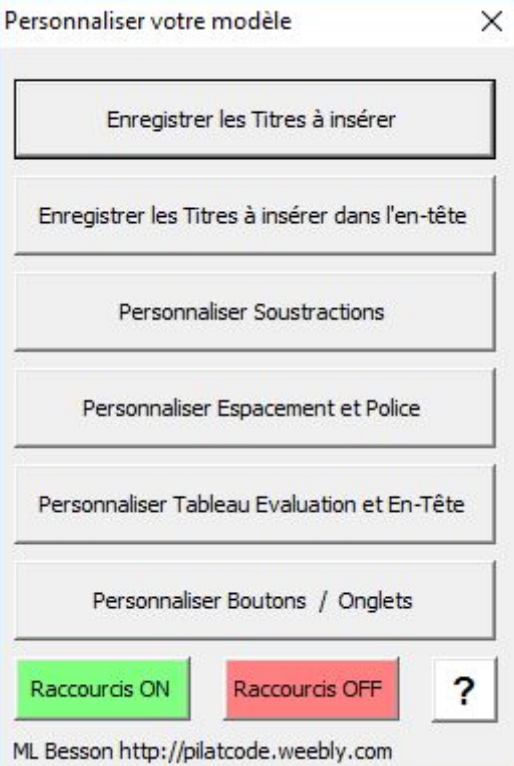

Marie-Laure Besson

# Personnaliser les titres à insérer

Dans l'onglet « Texte », le menu « Textes à insérer », sous-menu « Titres » permet d'insérer dans le document, un titre préenregistré.

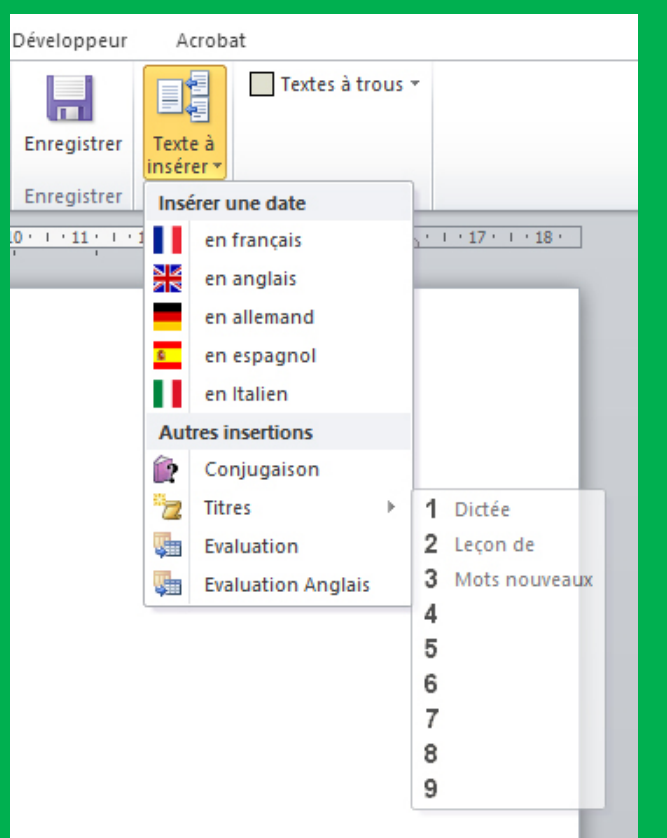

Pour personnaliser ces titres, il suffit de cliquer sur le bouton «Enregistrer les titres à insérer », dans la fenêtre des personnalisations. Un clic sur ce bouton, ouvre la fenêtre de personnalisation des titres,

Marie-Laure Besson

# Personnaliser les titres à insérer

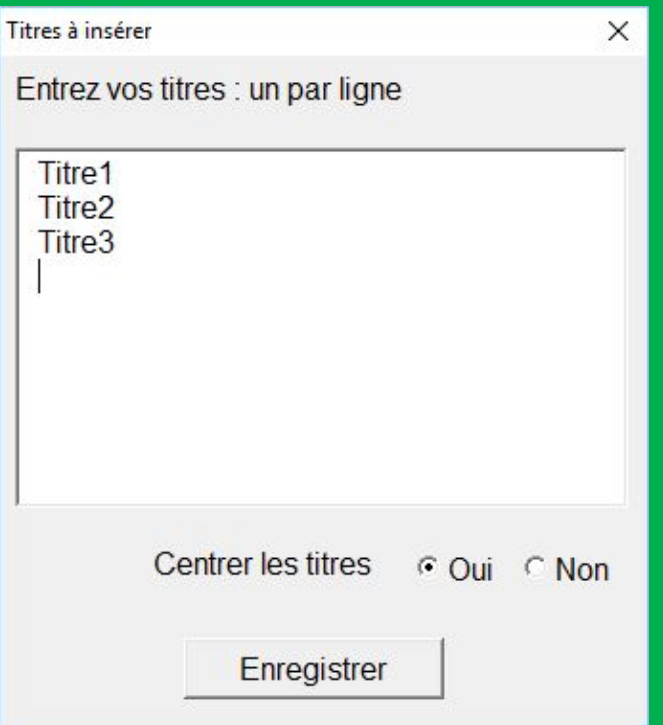

La fenêtre de personnalisation des titres, affiche les titres actuellement enregistrés. Vous pouvez les modifier, les supprimer, en ajouter de nouveaux. Pour qu'ils soient disponibles dans l'onglet « Texte », il faut enregistrer, fermer Word et le relancer. Les nouveaux titres, apparaitront alors dans l'onglet « Texte », menu « Texte à insérer », sous-menu « Titres »

Les boutons radios « **Centrer les titres** » permettent de choisir si ces titres doivent être centrés ou non lors de leur insertion. La modification est prise en compte immédiatement.

# Personnaliser les titres d'en-têtes

Dans l'onglet « Texte », le menu « En-Tête prédéfini» permet d'insérer dans l'en-tête du document, un titre préenregistré.

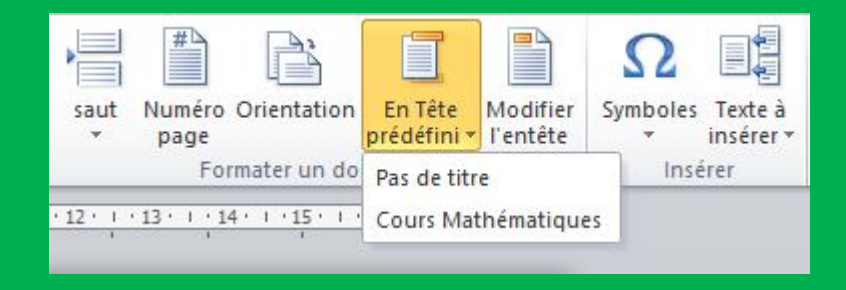

Si l'on clique sur « Pas de titre », un en-tête est créé, avec les éléments définis pour les entêtes (voir plus loin), sans y ajouter de titre,

Si l'on clique sur l'un des titres affichés, alors ce titre est ajouté aux éléments définis pour les en-têtes.

Pour personnaliser ces titres, il suffit de cliquer sur le bouton «Enregistrer les titres à insérer dans l'en-tête »», dans la fenêtre des personnalisations. Un clic sur ce bouton, ouvre la fenêtre de personnalisation des titres d'en-tête.

# Personnaliser les titres d'en-tête

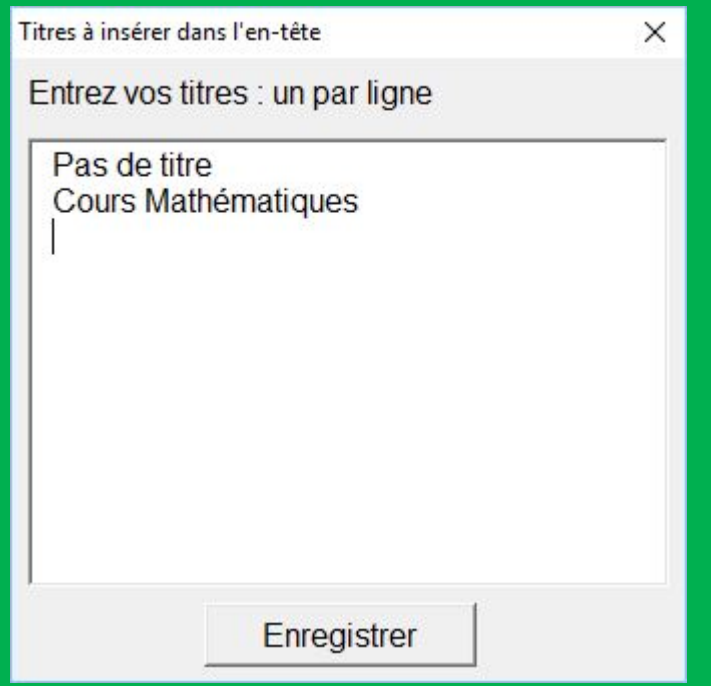

La fenêtre de personnalisation des titres, affiche les titres actuellement enregistrés. Vous pouvez les modifier, les supprimer, en ajouter de nouveaux. Pour qu'ils soient disponibles dans l'onglet « En-Tête prédéfini », il faut enregistrer, fermer Word et le relancer. Les nouveaux titres, apparaitront alors dans l'onglet « En-Tête prédéfini ».

# Personnaliser les gabarits de soustraction

Les soustractions peuvent être présentées suivant deux modèles de gabarits.

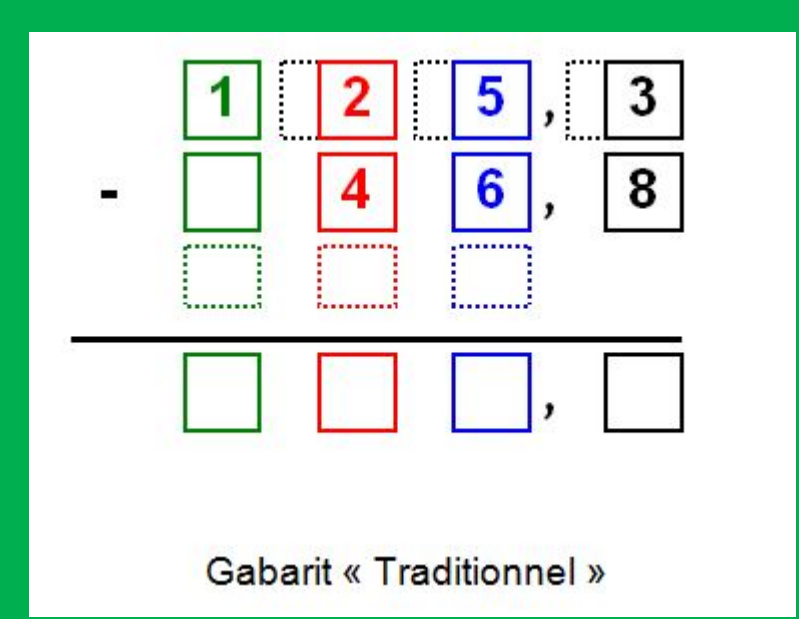

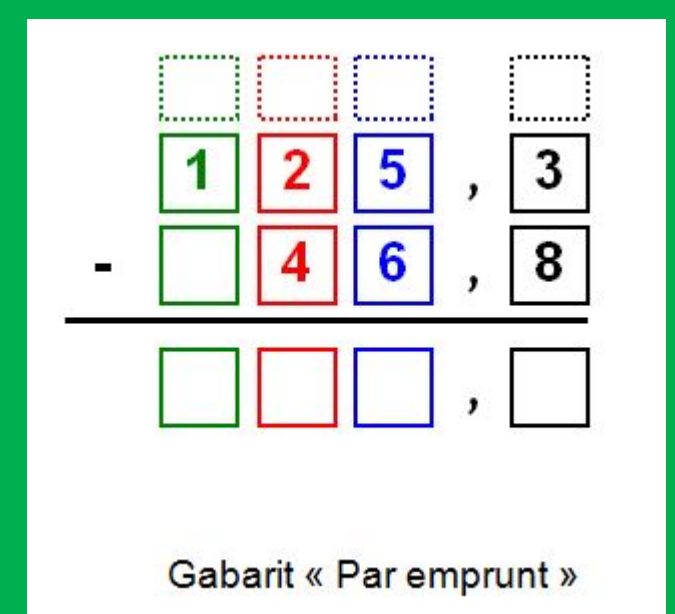

# Personnaliser les gabarits de soustraction

Pour choisir le modèle de gabarit, il suffit de cliquer sur le bouton «Personnaliser Soustraction » de la fenêtre des personnalisations.

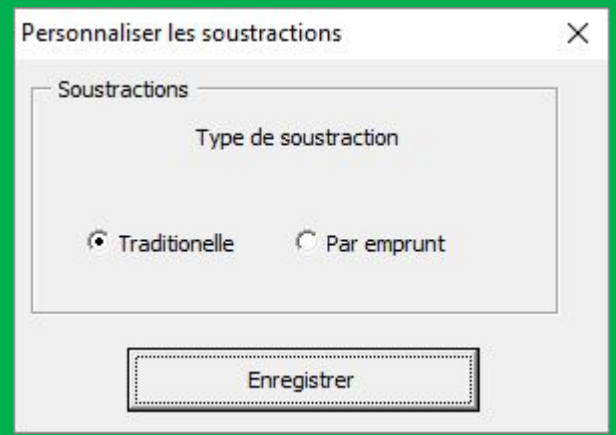

Dans la fenêtre qui s'ouvre, cochez le bouton correspondant au gabarit à utiliser et enregistrez. Le choix que vous avez fait, prend effet immédiatement. Il n'est pas utile de fermer et de relancer Word.

Le troisième bouton de la fenêtre des personnalisations, ouvre une fenêtre permettant toutes sortes de personnalisations liées au texte. Les modifications apportées, une fois que vous les avez enregistrées, prennent effet immédiatement. Il n'est pas utile de relancer Word.

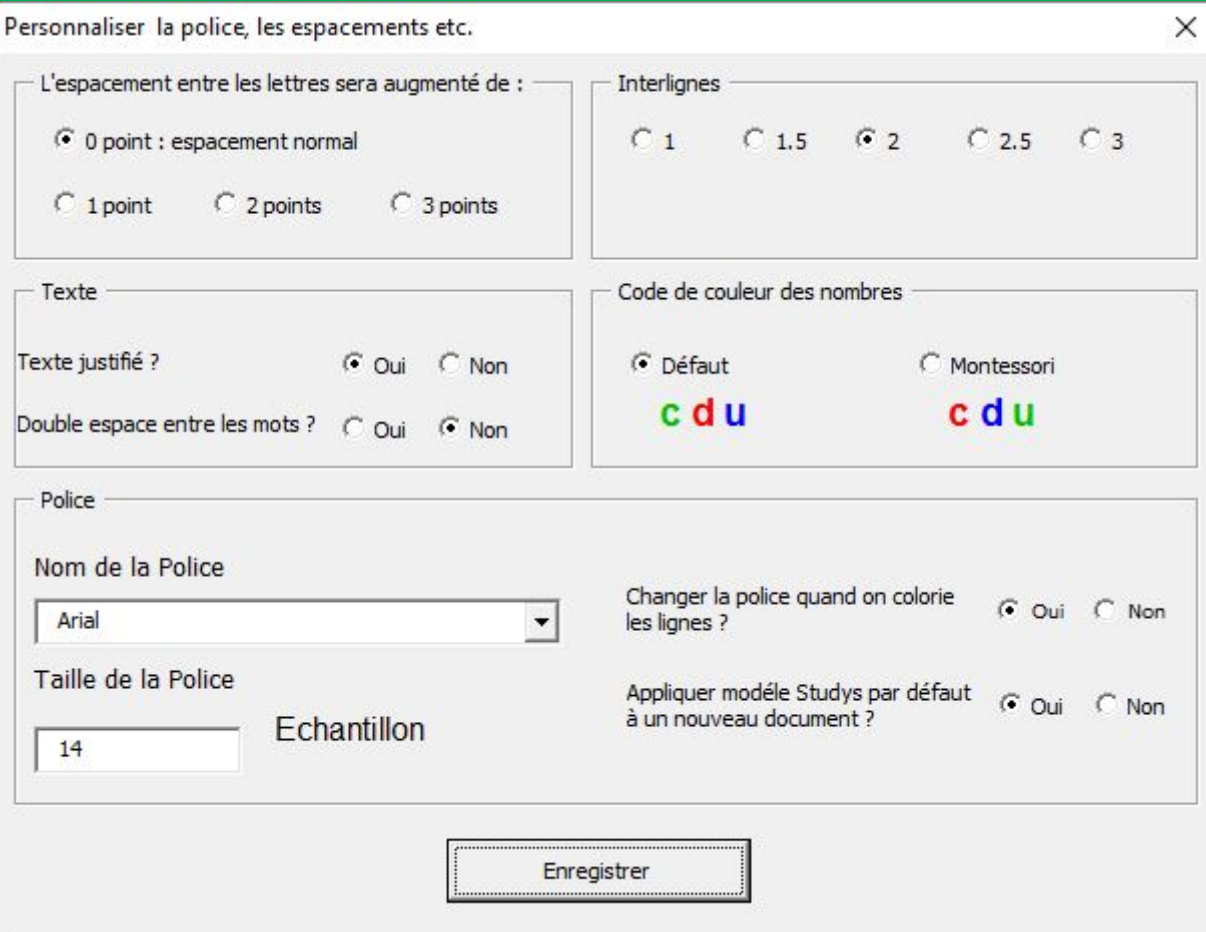

Le choix de la police et de sa taille, le choix de l'espacement des lignes, des lettres dans les mots, le choix d'un texte justifié ou non, déterminent le style Studys.

Au démarrage de Studys, le style Studys est appliqué par défaut au nouveau document.

Par défaut, le style Studys est défini par : Arial 20 points, espacement des lignes : 2, espacement normal des lettres, texte justifié. Vous pouvez donc modifier ce style dans cette fenêtre.

Vous pouvez aussi ajouter un espace supplémentaire entre les mots. Si vous cochez la case « oui » de « Double espace entre les mots », lors du coloriage ou du surlignage du texte par un des outils de coloriage de l'onglet « Texte », un espace supplémentaire est inséré entre les mots.

Si vous ne voulez pas colorier ou surligner le texte, mais uniquement espacer les mots, commencez par surligner ou colorier et ensuite effacez les couleurs en cliquant sur le bouton « Effacer les couleurs » de l'onglet « Texte ».

Dans l'onglet « Texte », un outil permet de colorier les chiffres des nombres suivant un code de couleur. De même, les cases des gabarits d'opération ou les tableaux de numération, suivent aussi un code de couleur. Vous pouvez ici, choisir ce code. Le code Montessori est celui qui est utilisé dans les écoles Montessori.

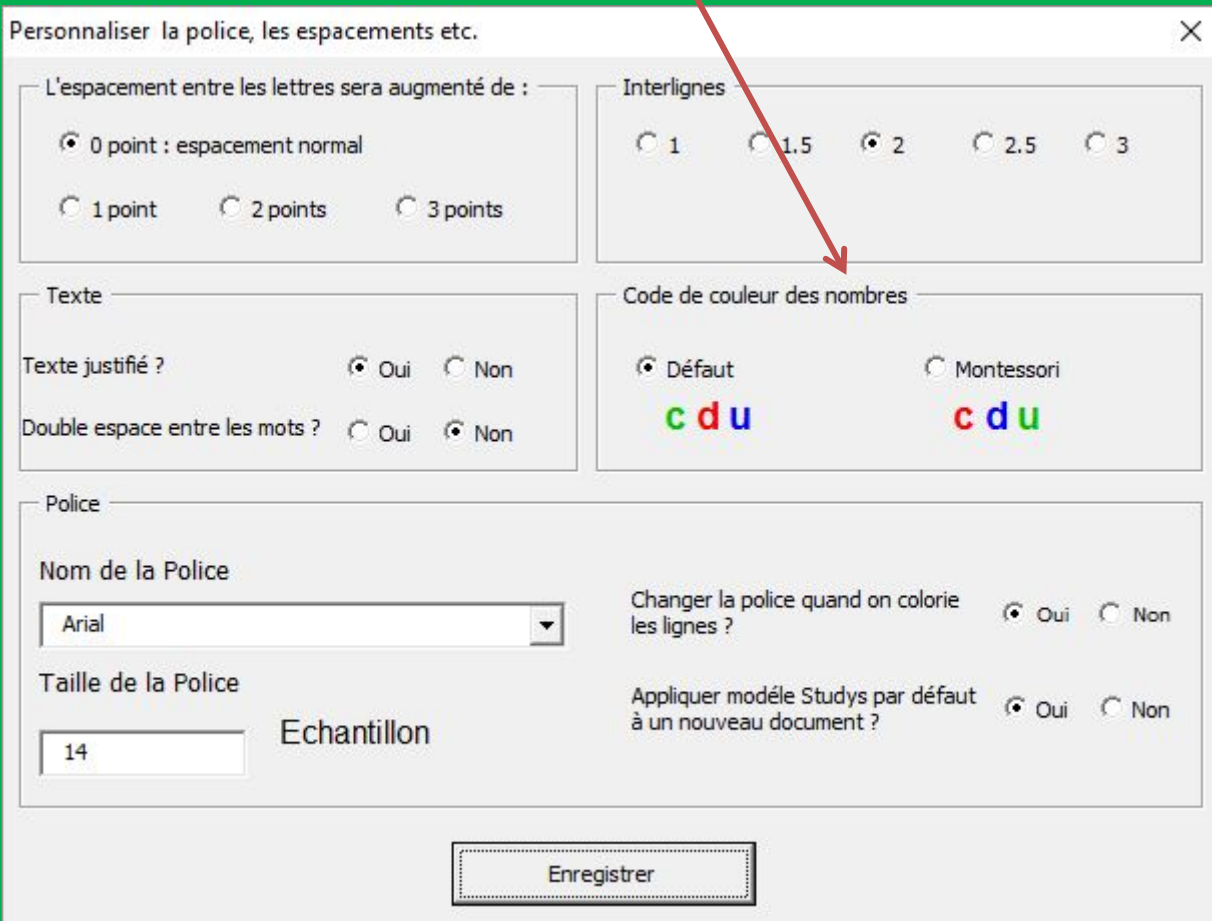

Exemple: Une multiplication entière

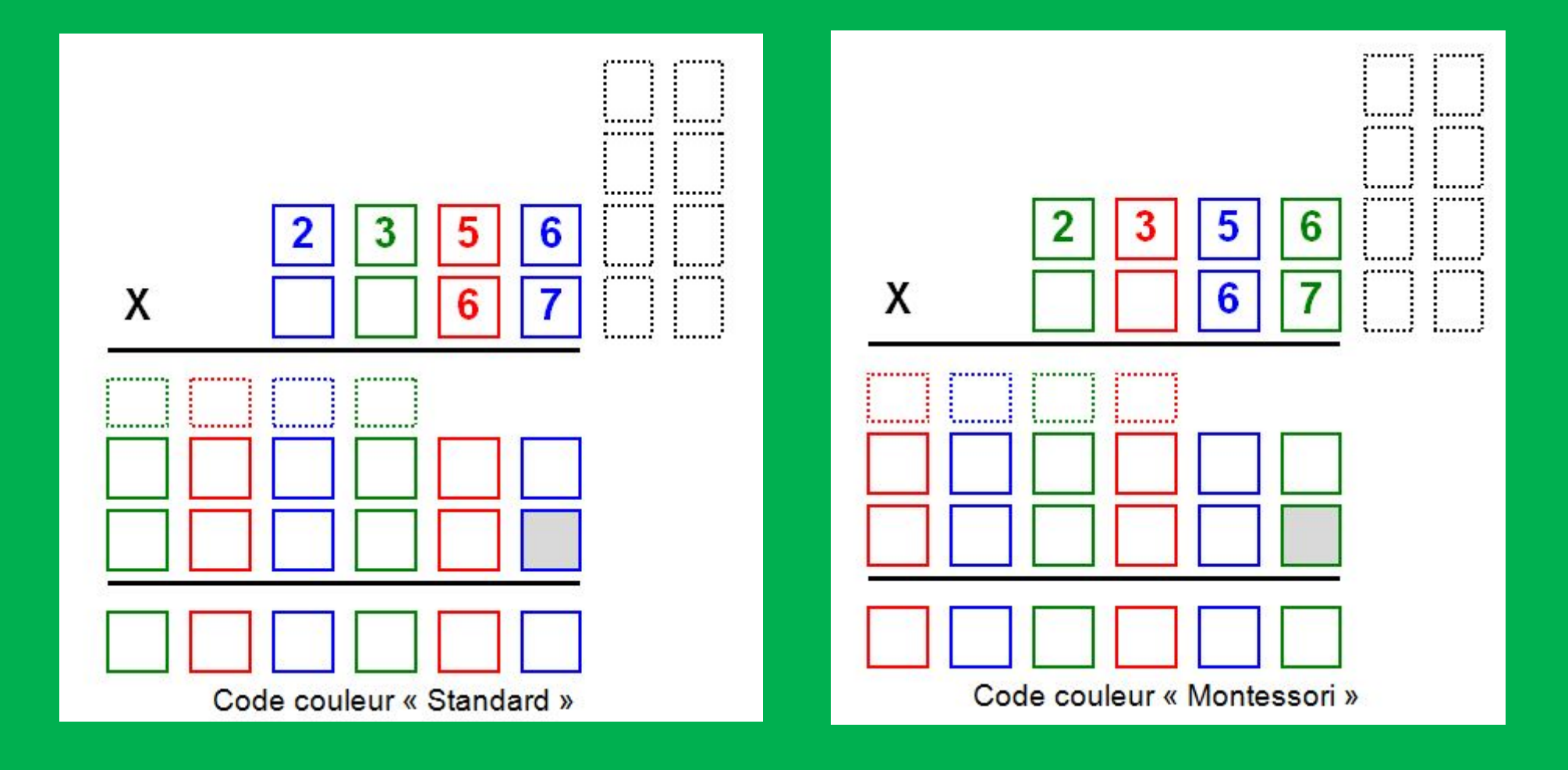

Les deux dernières personnalisations « Changer la police quand on colorie les lignes » et « Appliquer le modèle Studys par défaut à un nouveau document » ont été ajoutées pour faciliter l'utilisation de Studys par les adaptateurs.

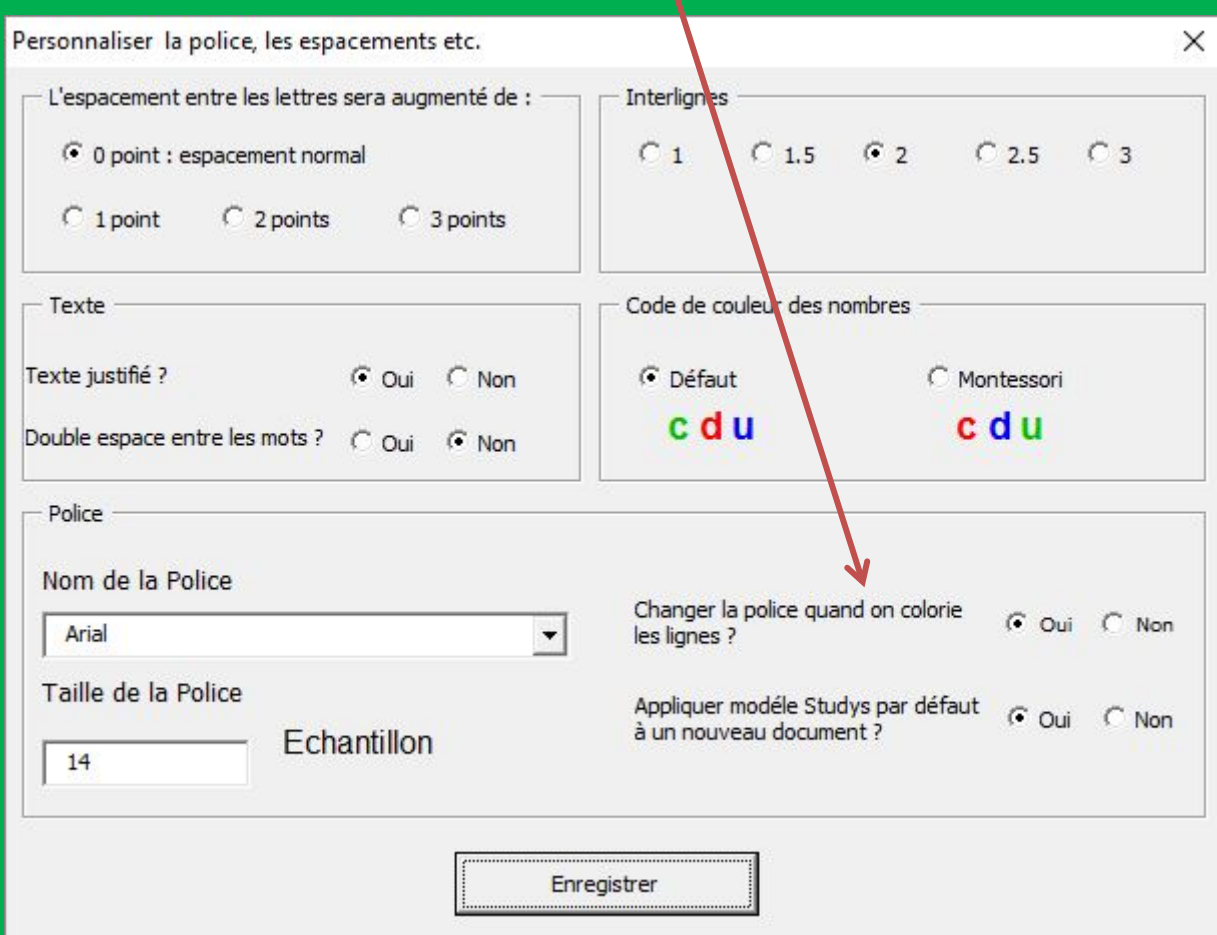

« Changer la police quand on colorie les lignes » : dans des adaptations pour le primaire, à chaque fois que vous coloriez des lignes de texte, non seulement la couleur du texte change, mais la police choisie dans les personnalisations est appliquée au texte. Ce comportement ne convient pas à des adaptations pour le collège, lorsqu'il y a dans le texte des symboles mathématiques ou des zones « éditeur d'équation » : certains symboles mathématiques n'existent pas dans la police Arial par exemple, Dans ce cas il ne faut pas changer de police lorsqu'on colorie ou surligne un texte.

Dans les versions de Studys « Collège », il faut donc cocher « non ». Dans les versions de Studys « Primaire », il faut cocher « oui ». Dans les versions de Studys « Adaptateur », cela dépend du niveau de l'élève pour lequel les adaptations sont faites.

« Appliquer le modèle Studys par défaut à un nouveau document » : cela permet, si vous installez Studys en mode lancement automatique, de ne pas avoir automatiquement le style Studys appliqué aux nouveaux documents (si vous avez cochez « non »). Le bouton « Style Studys » de l'onglet « Texte », permet à tout instant d'appliquer rapidement le style Studys, au texte entier ou seulement à une sélection.

# Personnaliser Tableau d'évaluation En-tête

Cette fenêtre permet d'entrer les informations, qui seront placées dans le tableau « Évaluation », lorsqu'il sera inséré dans le document ou dans l'en-tête du document.

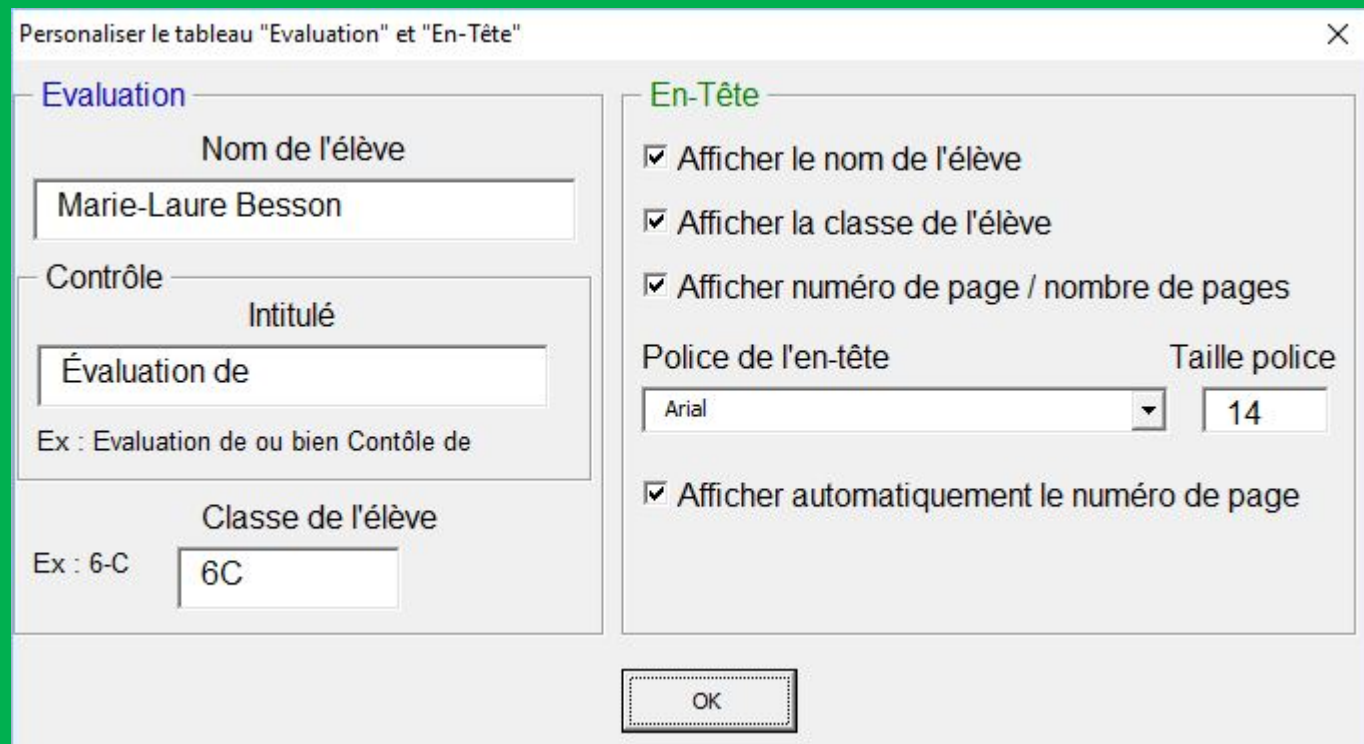

# Personnaliser Tableau d'évaluation En-tête

Pour l'en-tête vous définissez les éléments à afficher, ainsi que sa police. La case à cocher : « Afficher automatiquement le numéro de page » permet d'afficher ce numéro dés la création d'un nouveau document.

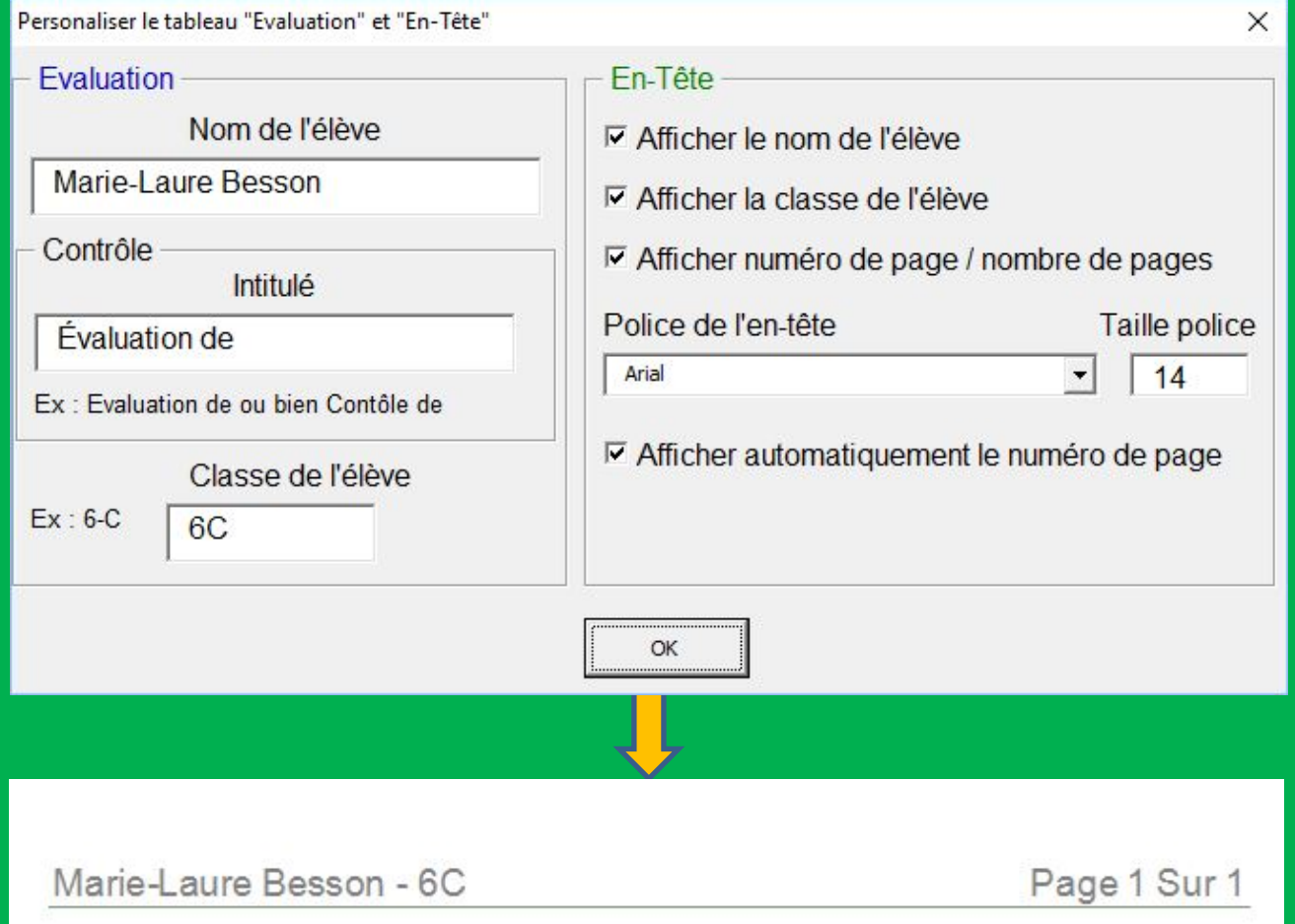

Marie-Laure Besson

# Personnaliser Tableau d'évaluation En-tête

#### Tableaux d'évaluation

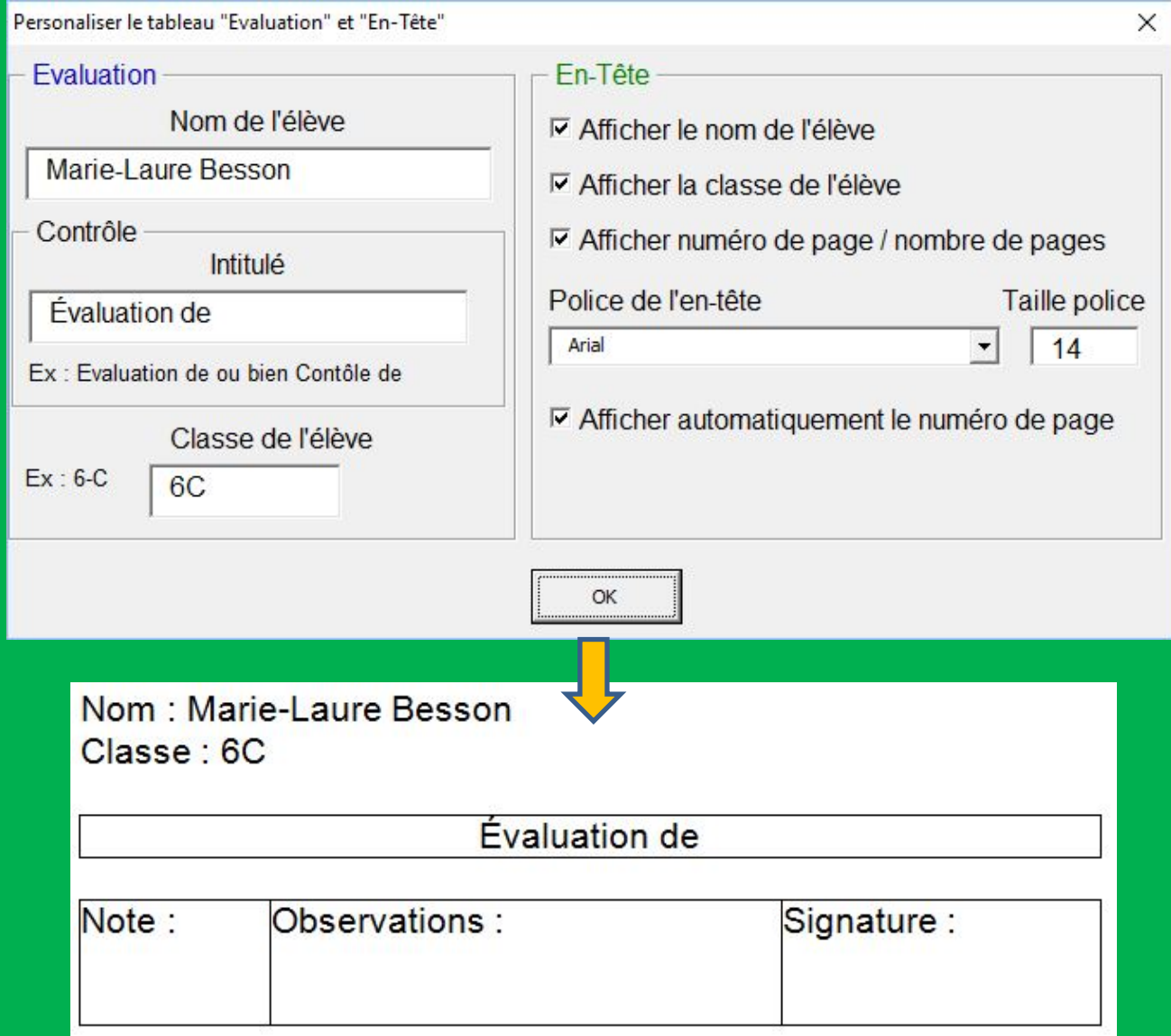

Les onglets de Studys portent des outils qui ne sont pas forcément utiles à tous. Ainsi un élèves pour lequel il faut colorier les lignes en trois couleurs, n'utilisera pas les autres boutons de coloriage.

De même au collège, la plupart des élèves n'auront pas besoin des tables d'addition.

Tous les adaptateurs n'auront pas forcément besoin de tous les onglets.

Studys donne l'accès par le bouton «Personnaliser Boutons/Onglets » de la fenêtre des personnalisations , à un groupe de trois pages, grâce auxquelles, vous aurez la possibilité de supprimer ou non l'affichage de certains boutons ou onglets.

Votre choix ne prendra effet qu'après enregistrement, fermeture et réouverture de Word.

Afficher ou non les boutons du groupe « coloriage » de l'onglet « Texte »

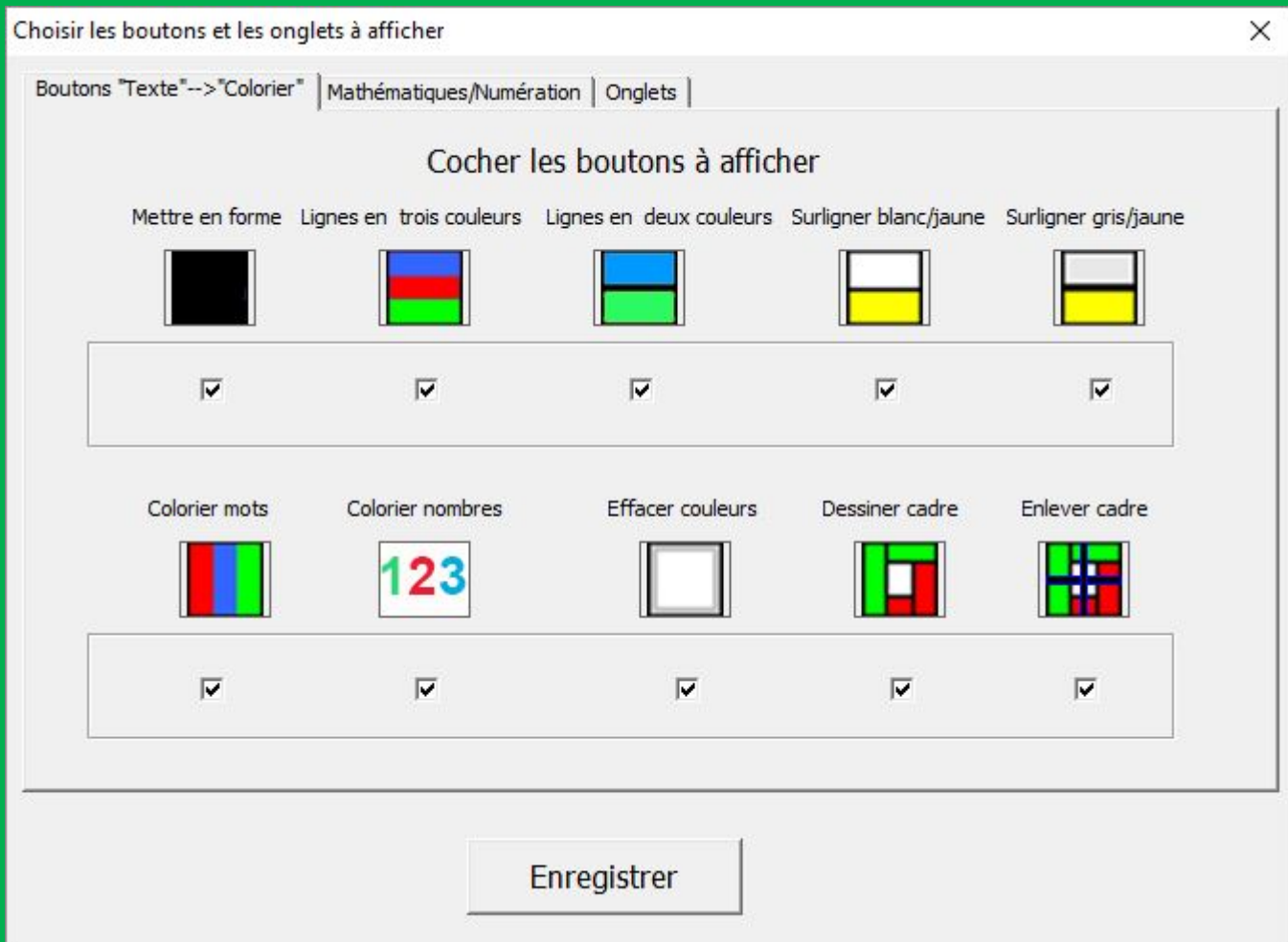

Afficher ou non dans l'onglet « Mathématiques » les tables d'addition et/ou de multiplication, ou l'outil fournissant la table d'un diviseur.

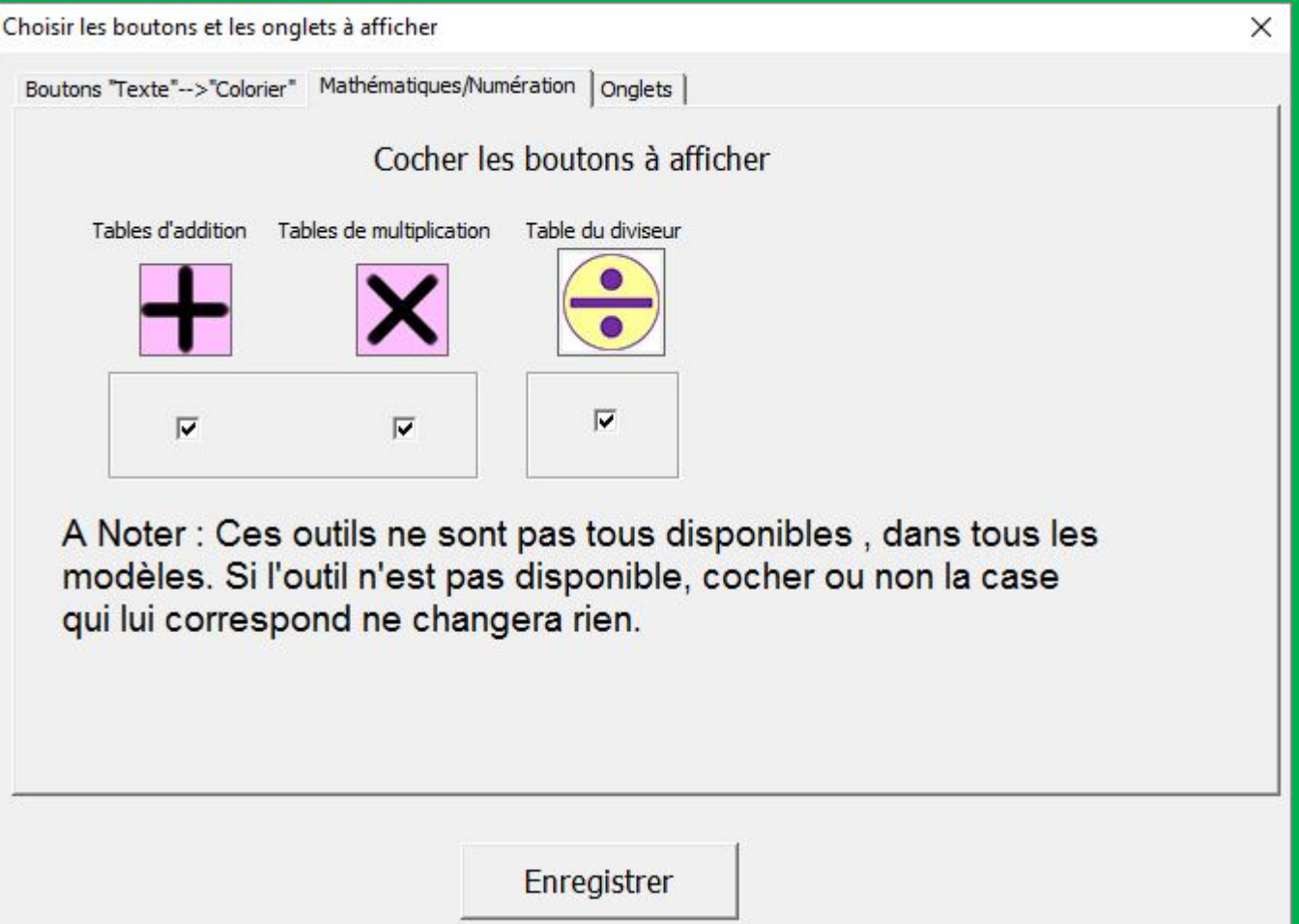

#### Afficher ou non les onglets de Studys.

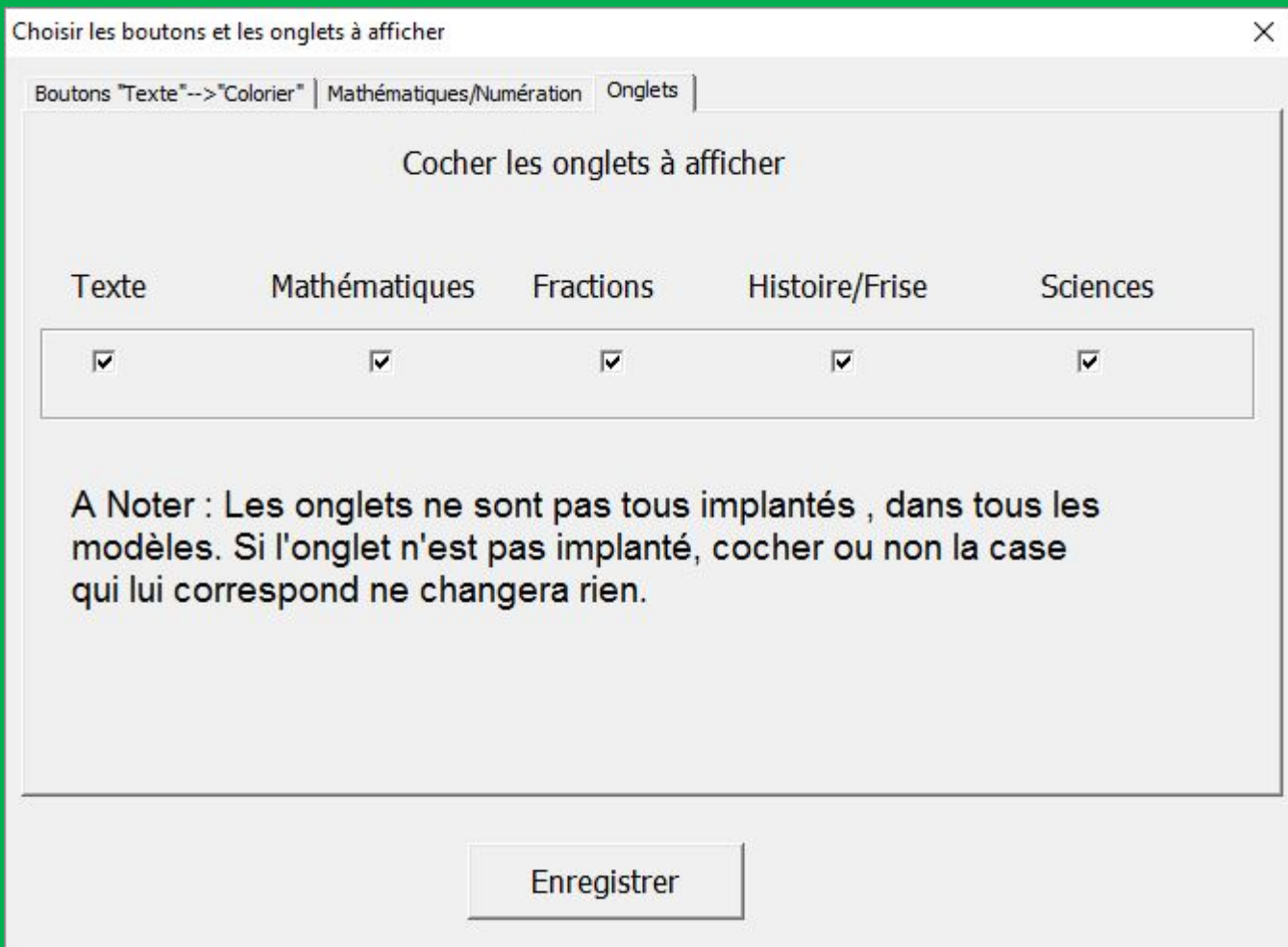

## Raccourcis ON - OFF

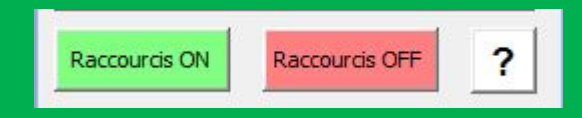

Dans Studys, il y a des raccourcis prédéfinis, dont on peut afficher la liste en cliquant sur « ? ». Ces deux boutons permettent de les mettre en fonctionnement, ou de les arrêter si par exemple vous préférez utiliser les vôtres.

> La touche CTRL est associée aux touches du clavier numérique.

La touche ALT est associée aux touches du clavier Alpha-numérique

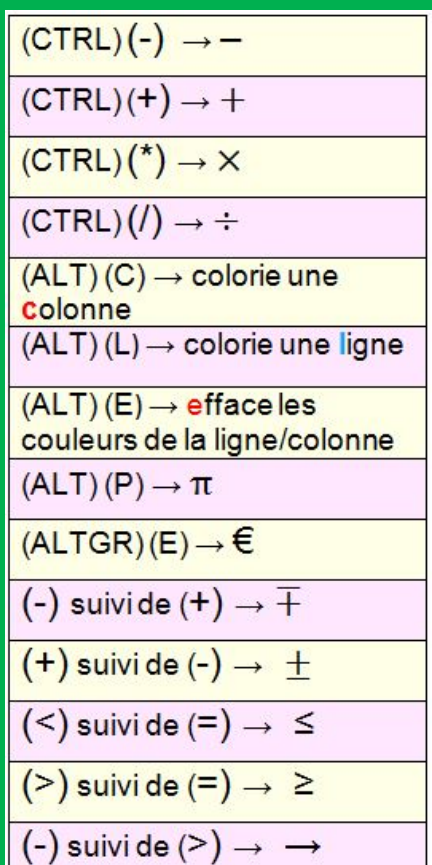

## En conclusion

Pour toutes questions concernant Studys ou l'un quelconque de ses outils, n'hésitez pas à nous poser des questions soit sur la boite email du site, soit sur sa page Facebook.

Nous vous répondrons au plus vite.

- Adresse email : pilatcode@laposte,net
- Facebook : <https://www.facebook.com/praxicode/>